### MATLAB telepítési útmutató

A Matlab weboldalát a következő linken érheti el: <https://www.mathworks.com/academia/tah-portal/corvinus-university-of-budapest-31508465.html>

A MATLAB-ba a bejelentkezés első lépéseként kattintson a "Sign in to get started" elnevezésű gombra.

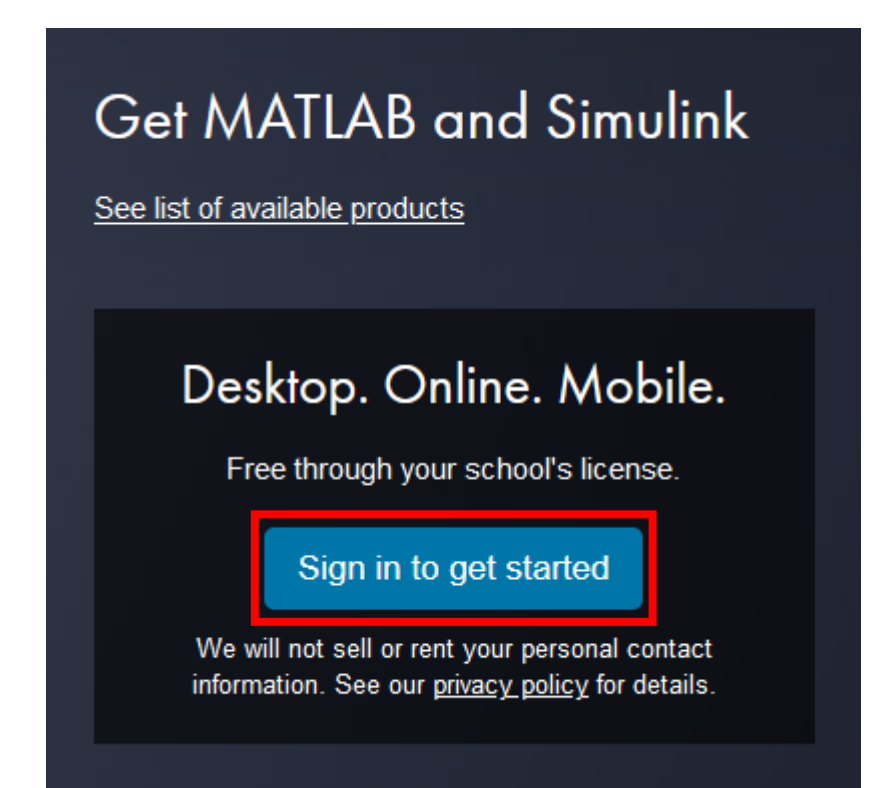

A megjelenő oldalon be lehet lépni a rendszerbe, de első körben regisztrálni kell magunkat, ezért kattintson a "Create one!" linkre új profil létrehozásához.

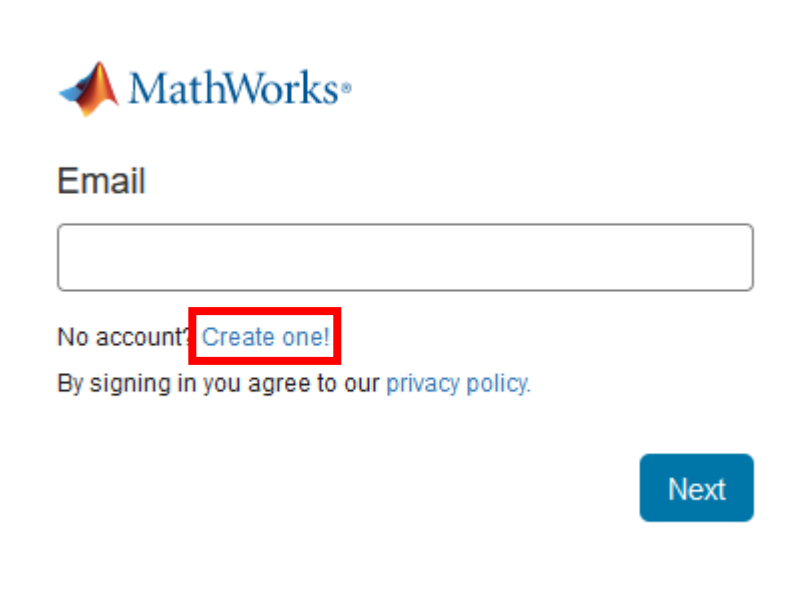

Az új profil létrehozásához adja meg a szükséges adatokat:

- E-mail cím (Email Address): corvinusos e-mail címe
- Hely (Location): Hungary
- Milyen foglalkozás az Önhöz legközelebb álló? (Which best describes you?) A legördülő listából válassza ki az Önnek leginkább megfelelőt. Pl. egyetemi tanár, kutató.
- Elmúlt legalább 13 éves (Are you at least 13 years or older): igen

A tovább lépéshez kattintson a "Create" gombra.

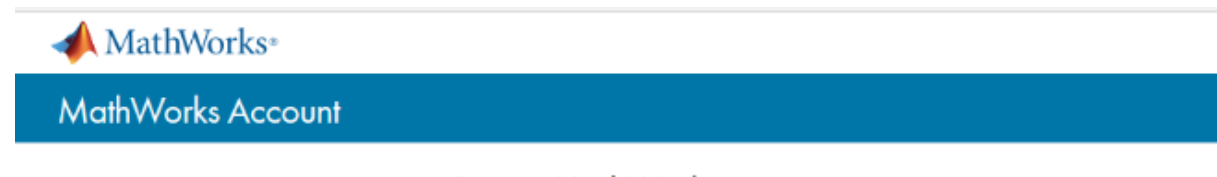

### **Create MathWorks Account**

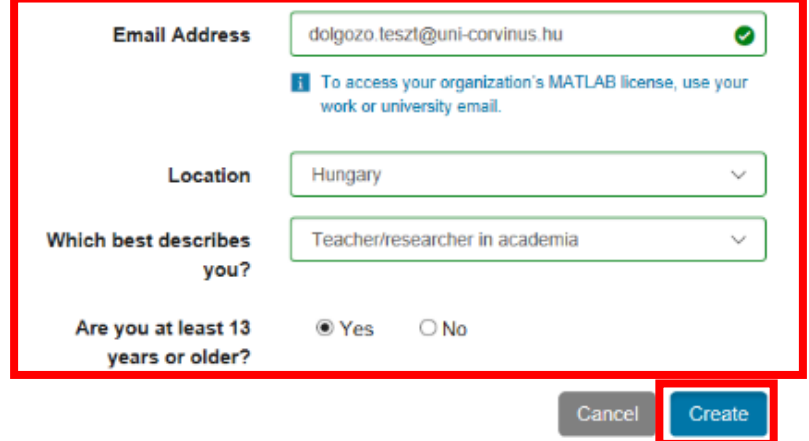

A következő lépésben értesítést kap arról, hogy az e-mail címét jóvá kell hagynia.

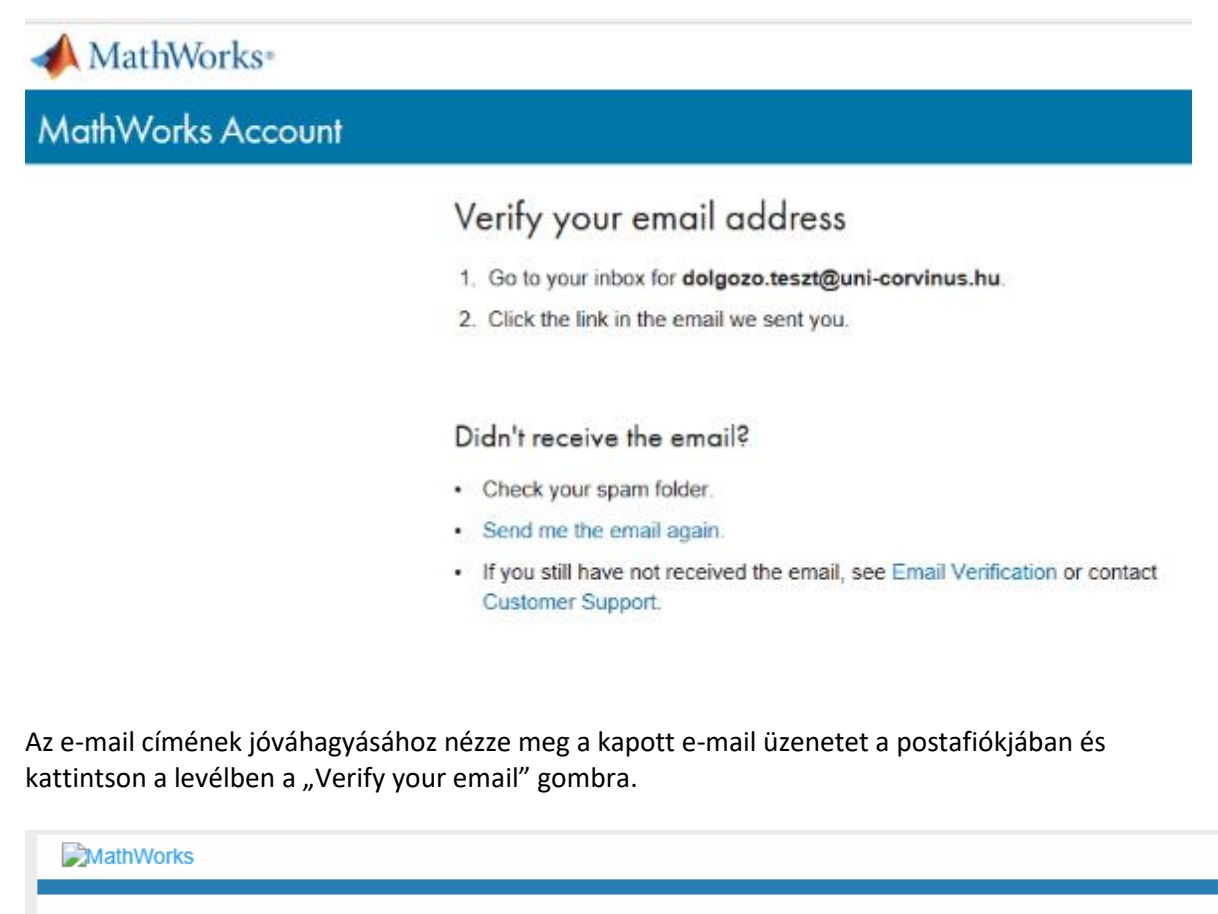

Thank you for registering with MathWorks!

Next, please verify this email address for your MathWorks Account.

Verify your email

Alternatively, copy and paste the following link into your browser:

https://www.mathworks.com/mwaccount/register/verify?id=dcba026d-69ba-4aae-82bd

MathWorks Customer Service Team

A gombra kattintva egy új böngésző ablak nyílik meg. Az oldalon a profil adatait adhatja meg.

- Keresztnév (First name)
- Vezetéknév (Last name)
- Jelszó megadása kétszer (Password)
- Mi írja le legjobban az ön szerepkörét (What describes your role?): válasszon a legördülő listából, oktató, kutató stb.
- Osztály, szak (Department): itt is válasszon a legördülő listából pl. matematika.

Alul fogadja el az online szolgáltatások egyezményt (I accept the Online Services Agreement), majd kattintson a "Létrehozás" (Create) gombra.

## To finish creating your profile, provide the following information for dolgozo.teszt@uni-corvinus.hu

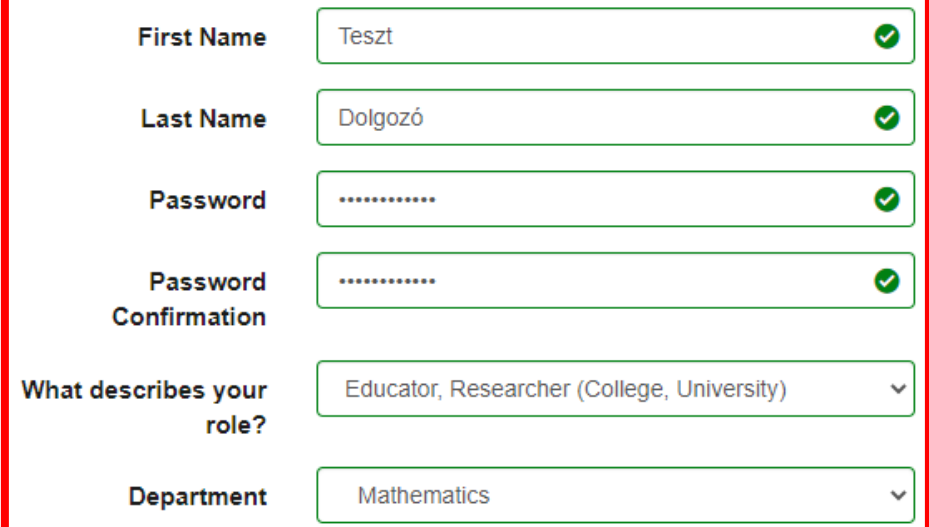

**i** Based on your email address, you will be added to a MATLAB License belonging to your university.

# Help

Questions about product pricing, or figuring out what you need?

□ Yes! Have a Sales Representative contact me.

#### Technical problems or questions about your account?

□ Yes! Direct me to the Contact Support page.

I accept the Online Services Agreement

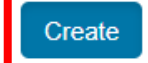

A következő oldalon legfelül kap egy visszajelzést arról, hogy létrejött a fiókja és egy licence is lett hozzákapcsolva. Ez után több lehetősége is van: használhatja a MATLAB-ot online (Use MATLAB Online) vagy feltelepítheti az asztali verziót (Install MATLAB). Itt válassza a telepítést (Install MATLAB).

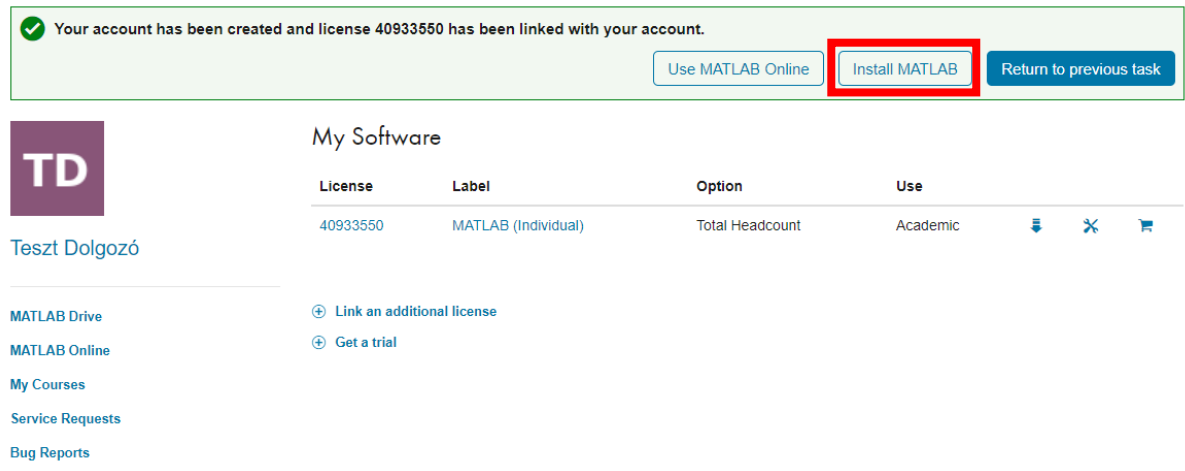

A megjelenő lapon három operációs rendszer telepítője közül választhat. Ez a leírás Windows felhasználóknak készült, így kattintson a "Windows" gombra.

### Download R2020a (includes R2020a Update 4)

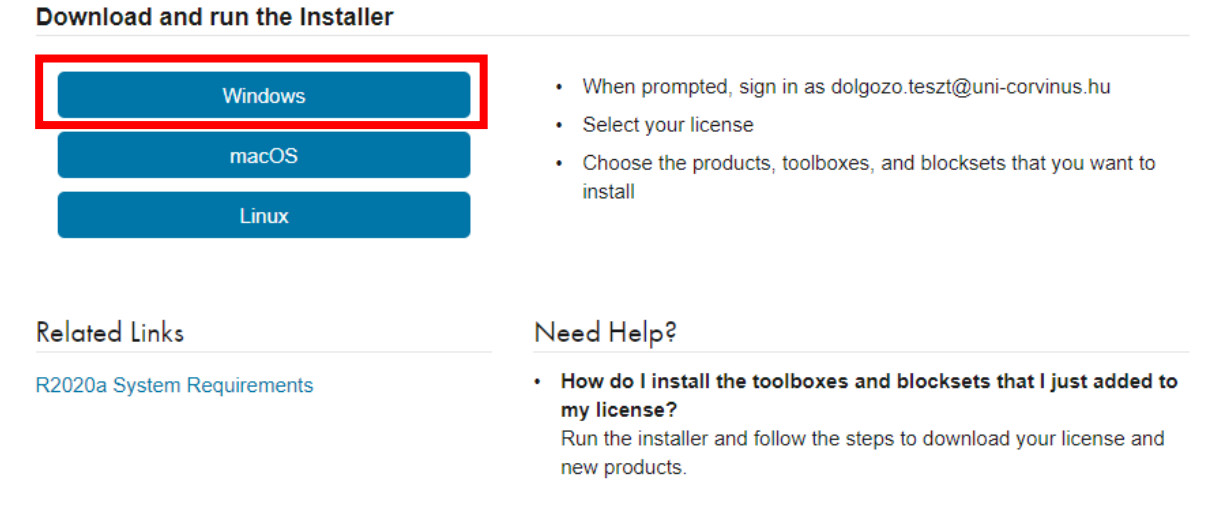

#### A letöltés oldal címe:

[https://www.mathworks.com/downloads/web\\_downloads/download\\_release?release=R2020a](https://www.mathworks.com/downloads/web_downloads/download_release?release=R2020a)

Töltse le a Windows-os telepítőt a gépére (jegyezze meg, hova mentette el), majd indítsa el. Várja meg, amíg lefut az előzetes telepítés:

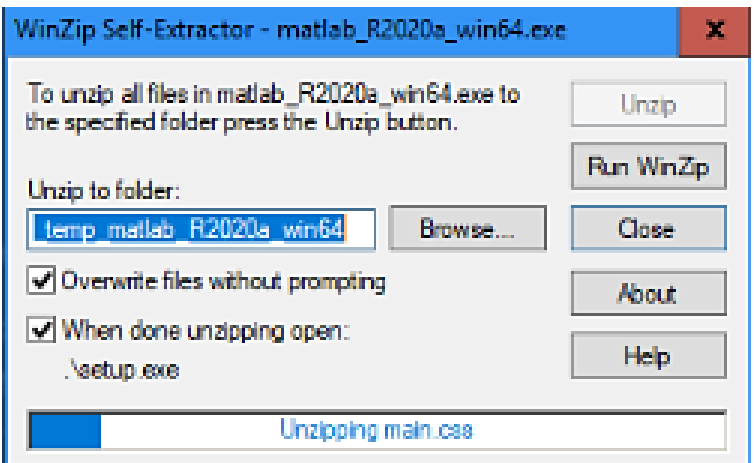

Ez után várhatóan a Windows tűzfal fog értesítést adni, hogy letiltotta az alkalmazás bizonyos szolgáltatásait. Itt kattintson alul az "Elérés engedélyezése" gombra.

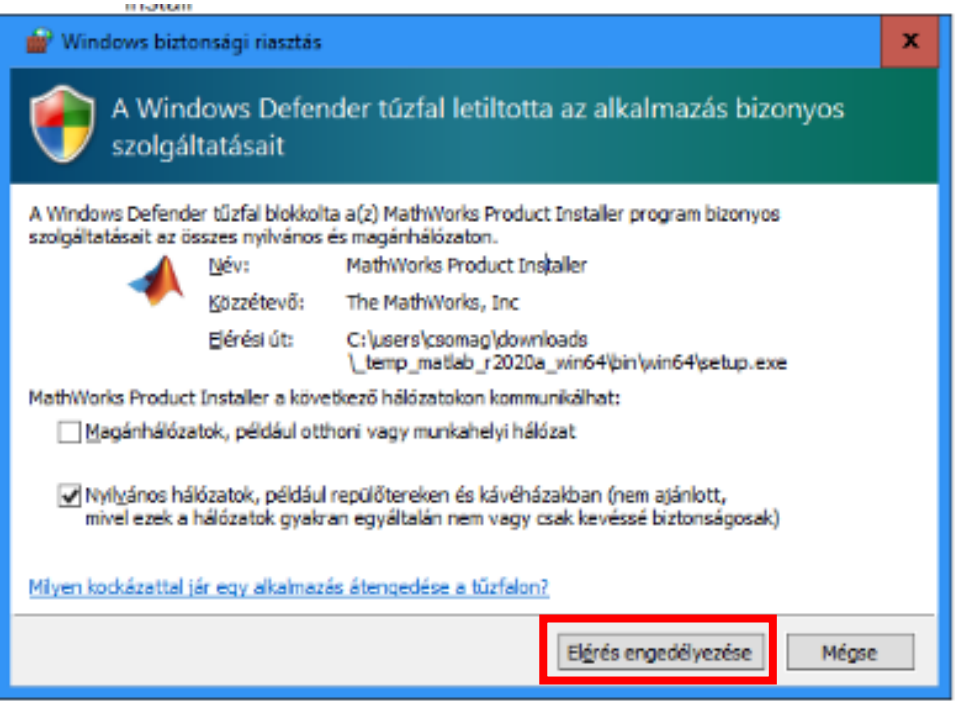

Ez után elindul a telepítő program maga. Először be kell jelentkezni a rendszerbe. Mivel már regisztrált, így elég csak megadnia az egyetemi e-mail címét. A "tovább" gombra kattintva (Next) haladhat tovább.

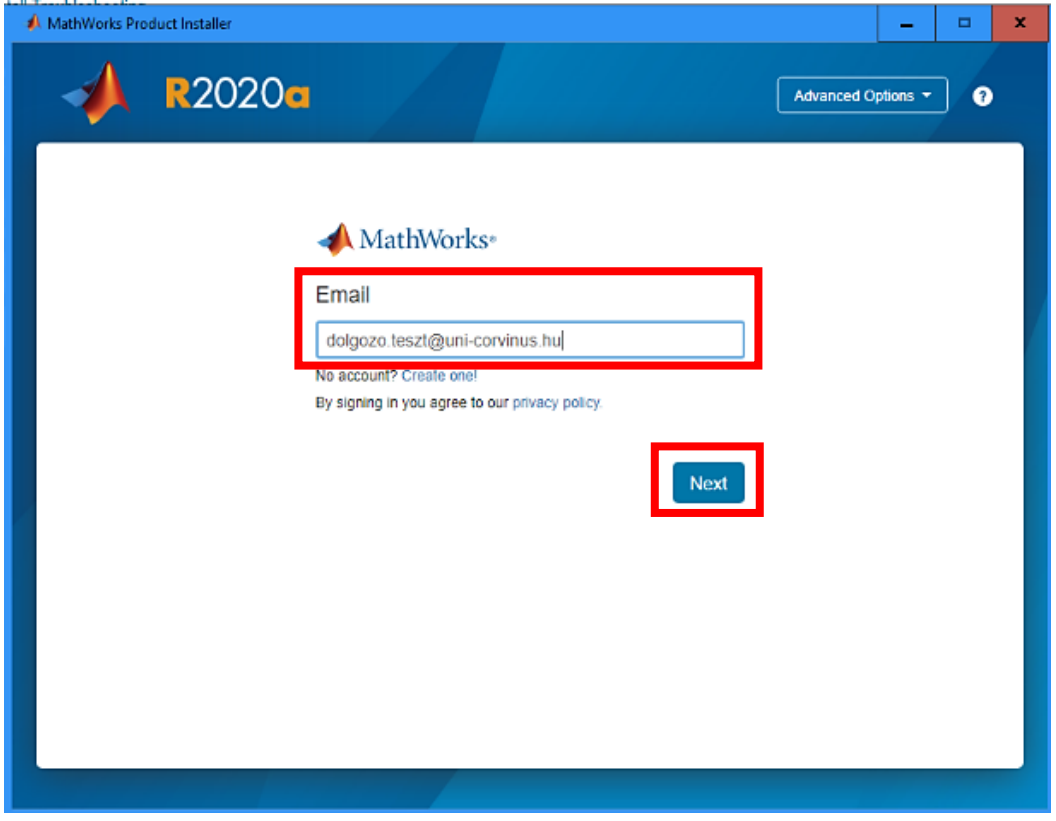

Adja meg a fiókhoz korábban létrehozott jelszavát és kattintson a "Bejelentkezés" gombra (Sign in).

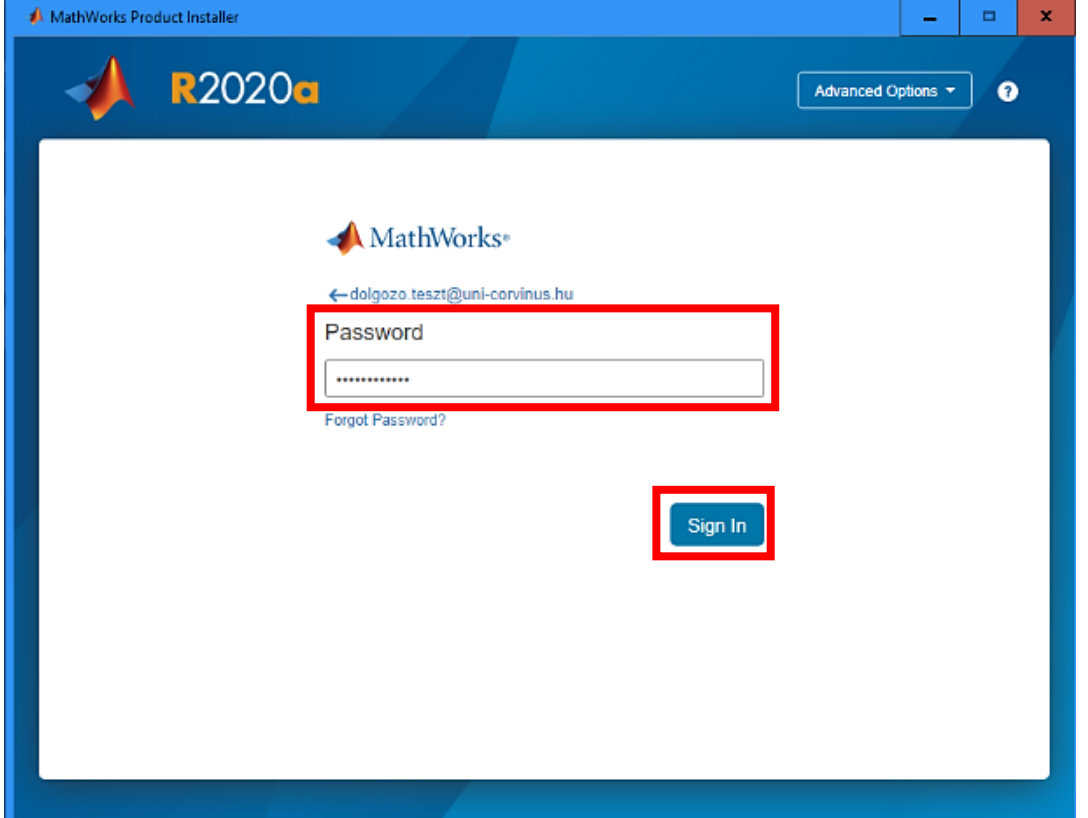

A megjelenő licence feltételeket fogadja el (Do you accept the terms of the license agreement?) állítsa yes-re, majd kattintson a "Következő" (Next) gombra.

and the contribution of the control of the control of the control of the control of the control of the control of the control of the control of the control of the control of the control of the control of the control of the

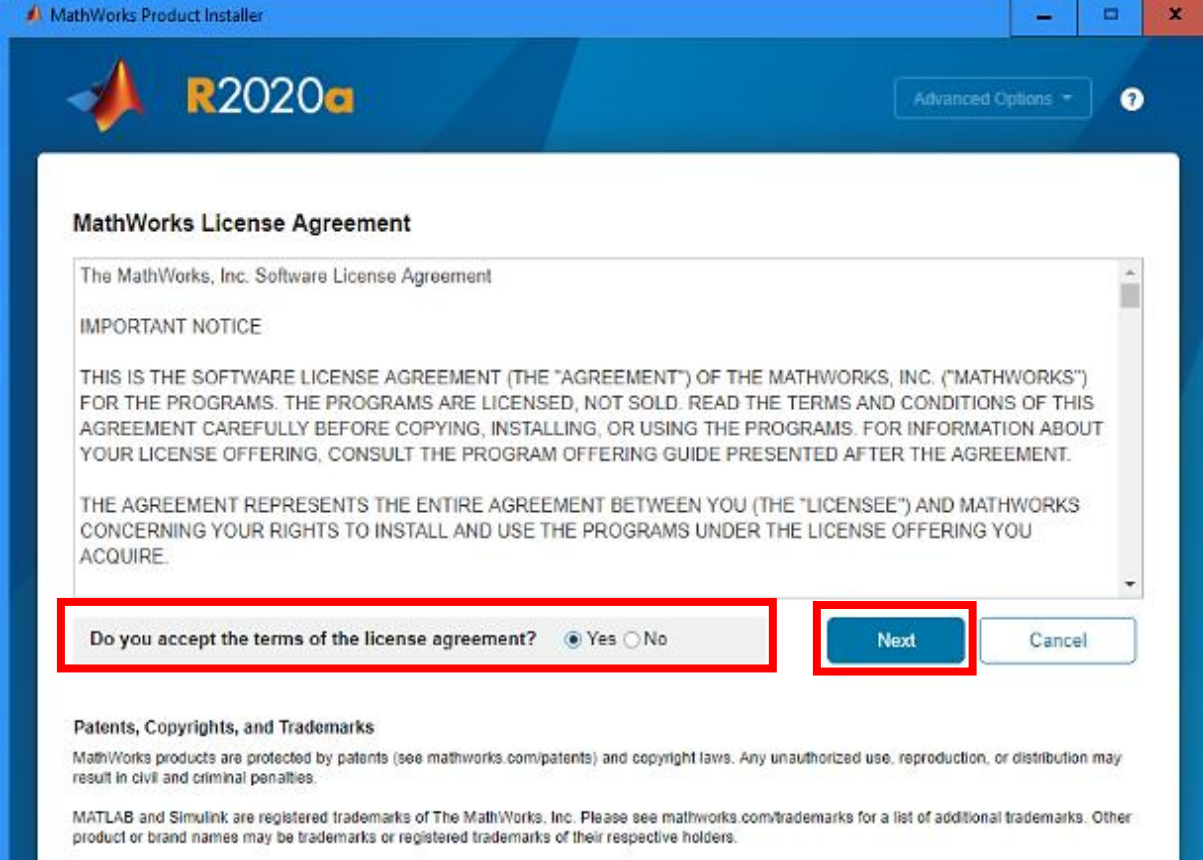

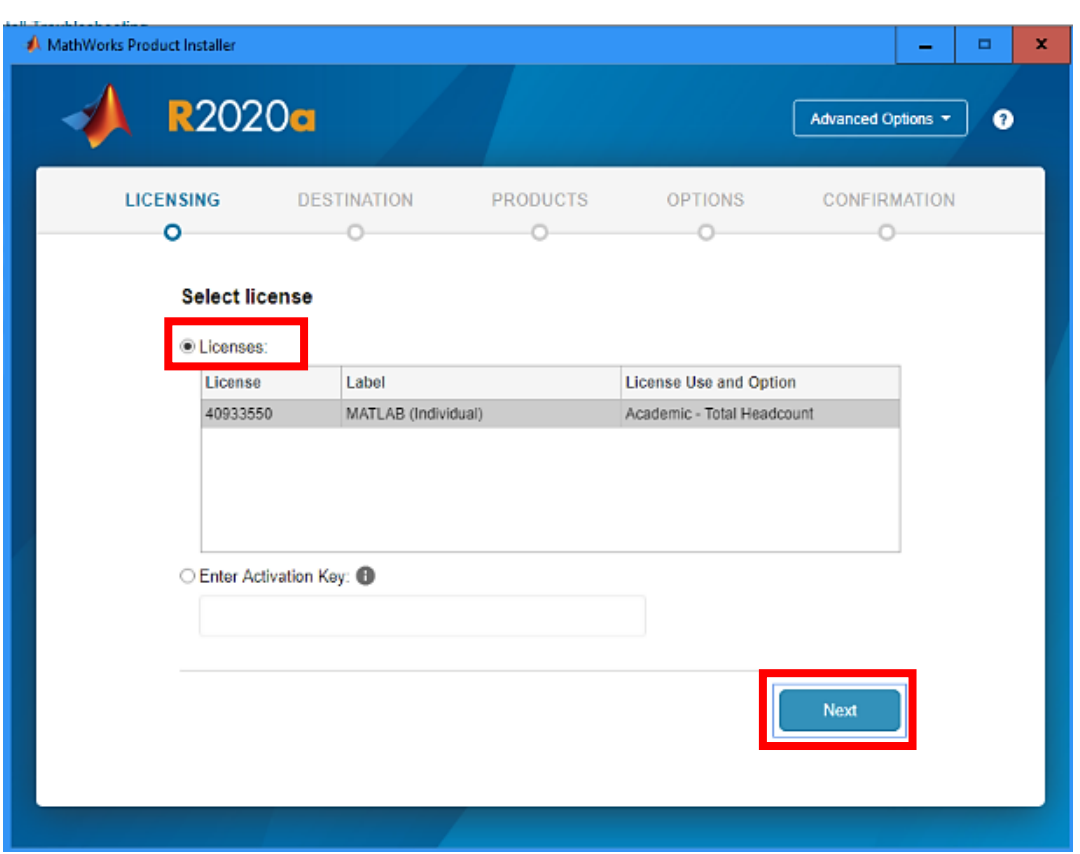

Fogadja el a felajánlott licenc-et, kattintson a "Következő" (Next) gombra.

Nézze át a megadott felhasználói adatokat. Kattintson a "Következő" (Next) gombra.

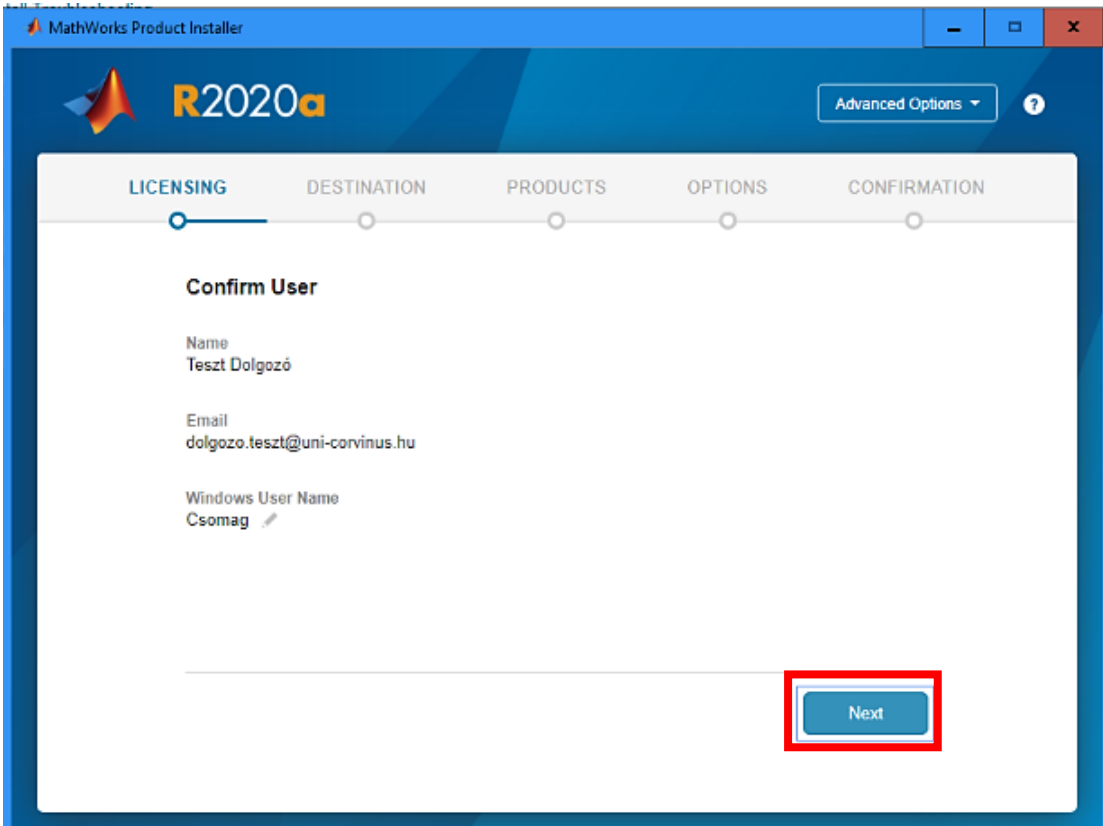

Válassza ki a telepítési útvonalat vagy fogadja el a felajánlottat és kattintson a "Következő" gombra.

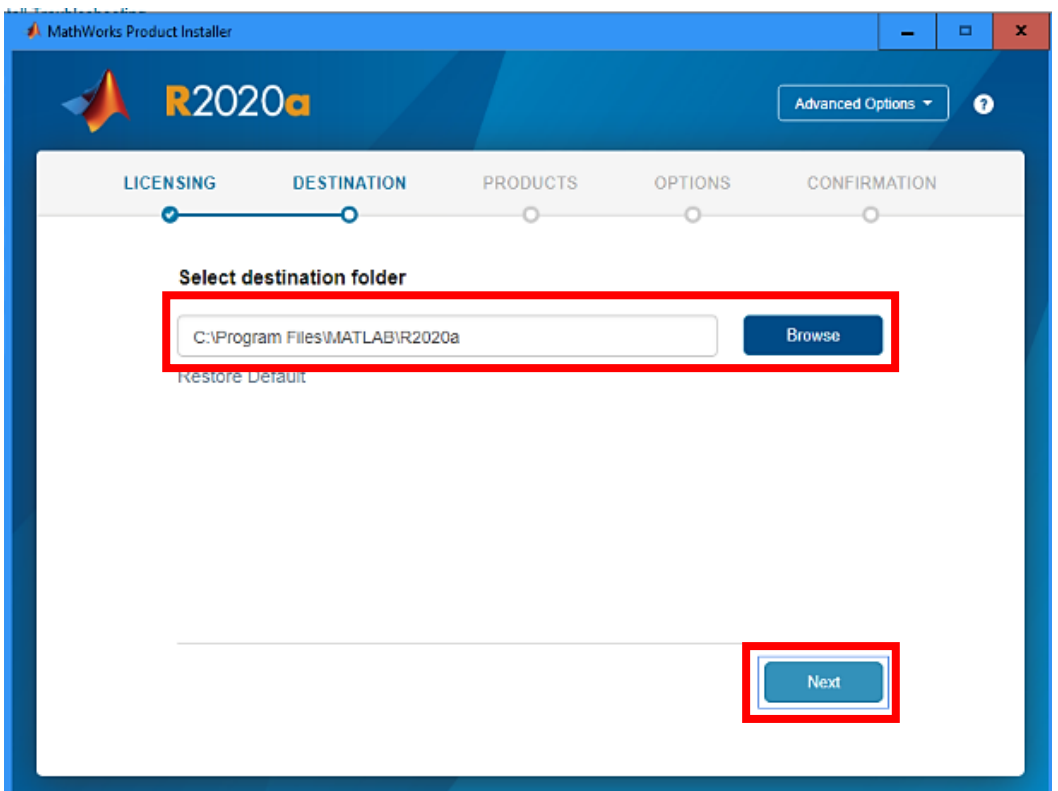

Válassza ki a telepíteni kívánt összetevőket a listából, majd haladjon tovább a "Következő" gombbal.

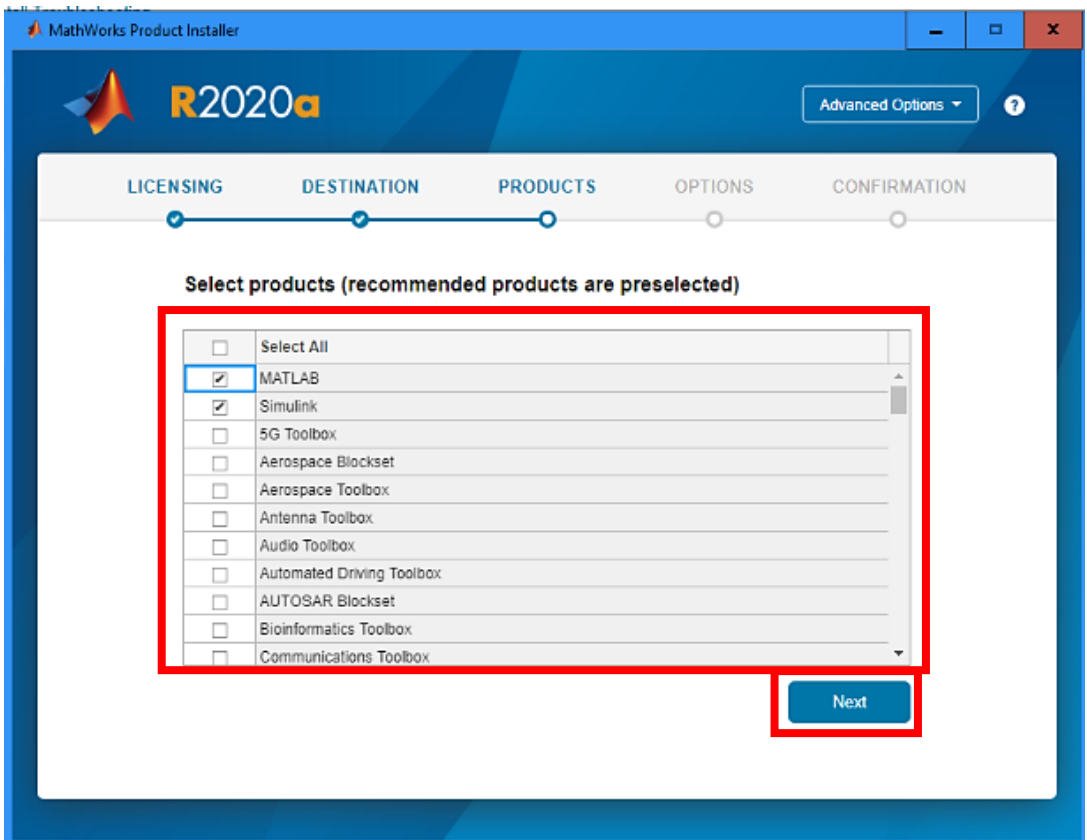

Jelölje be, hogy helyezzen el indító parancsikont az asztalra (Add shortcut to desktop), majd kattintson a "Következő" (Next) gombra.

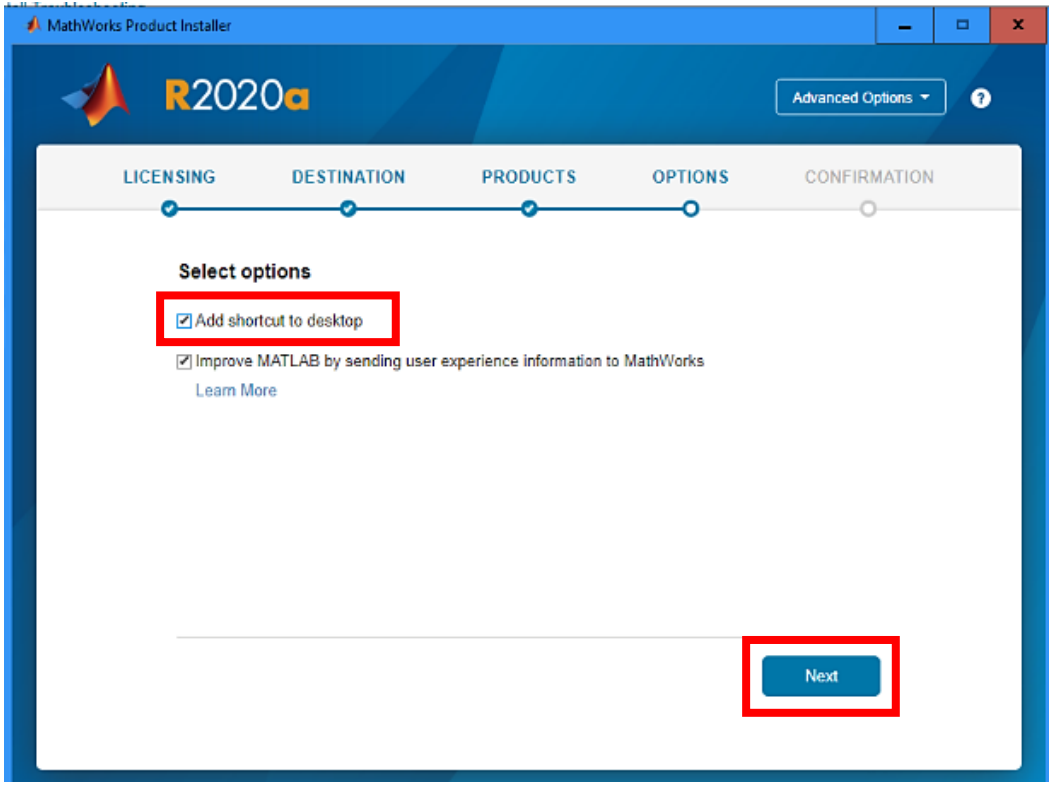

Ez után ellenőrizze le az adatokat és kezdje meg a telepítést a (Begin Install) gombbal.

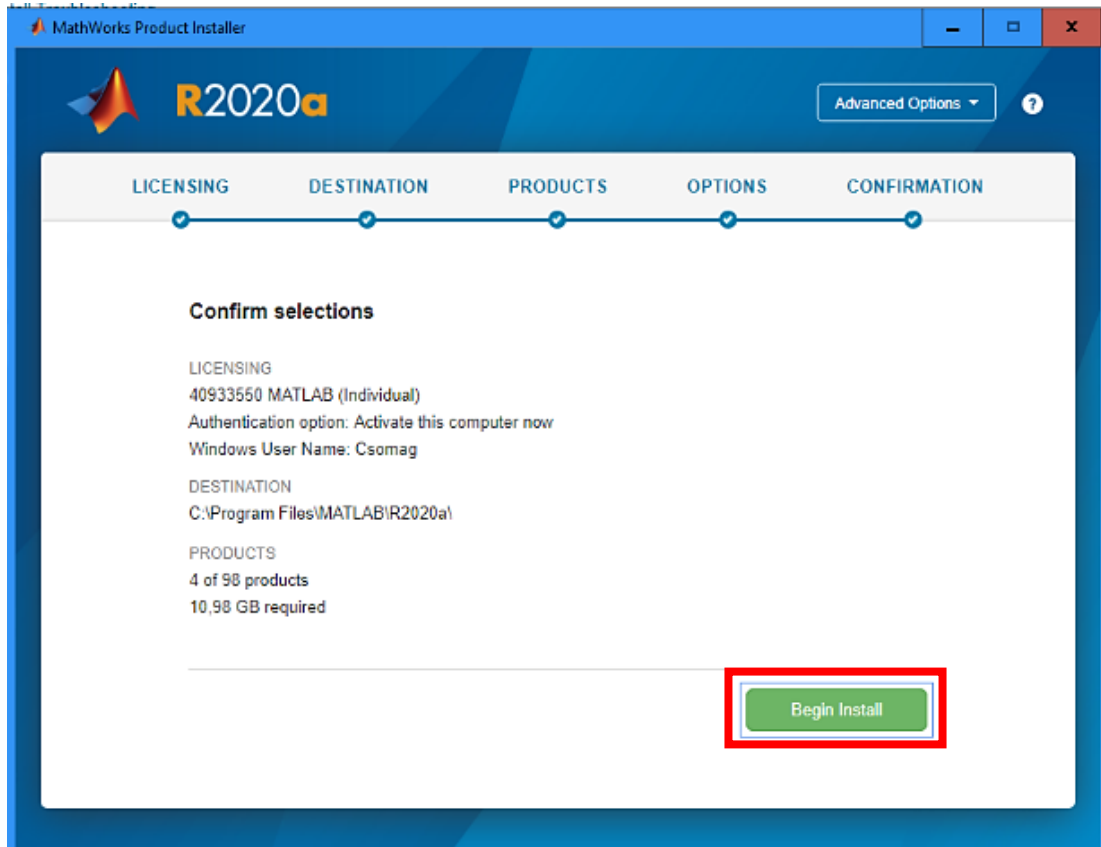

Várja meg, amíg a program feltelepül. Ez hosszabb időt is igénybe vehet a kiválasztott összetevőktől függően.

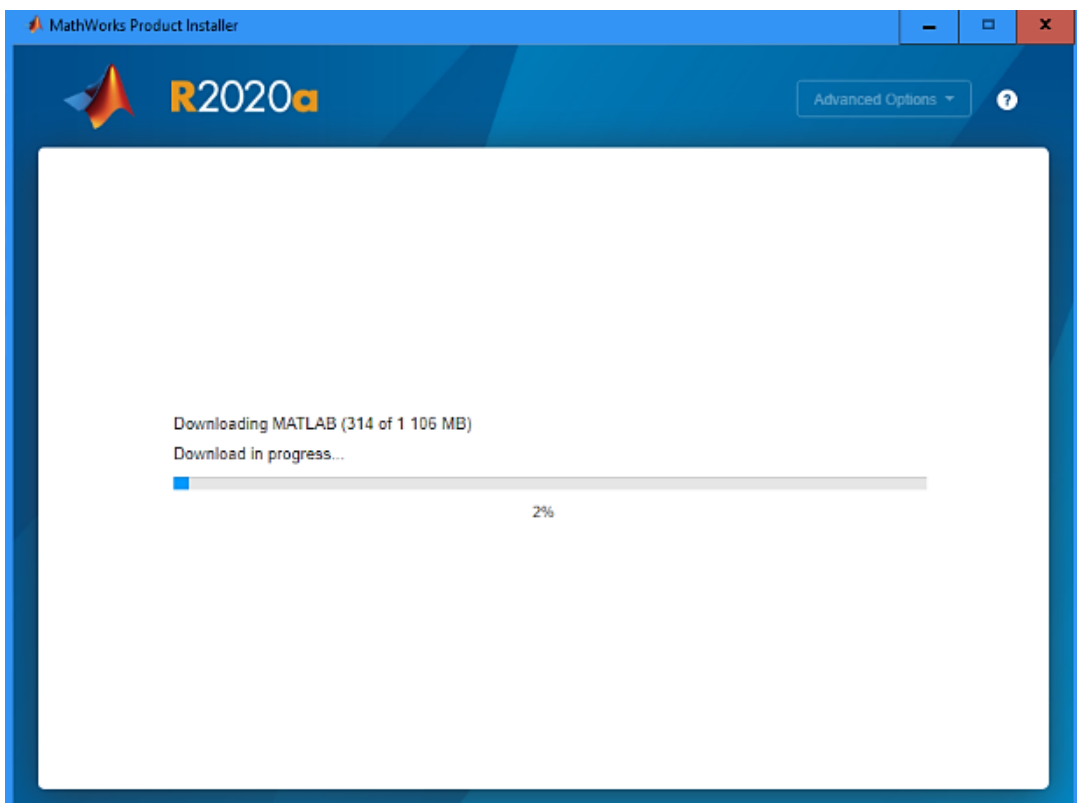

Miután a telepítés befejeződött, kattintson a "Bezárás" (Close) gombra.

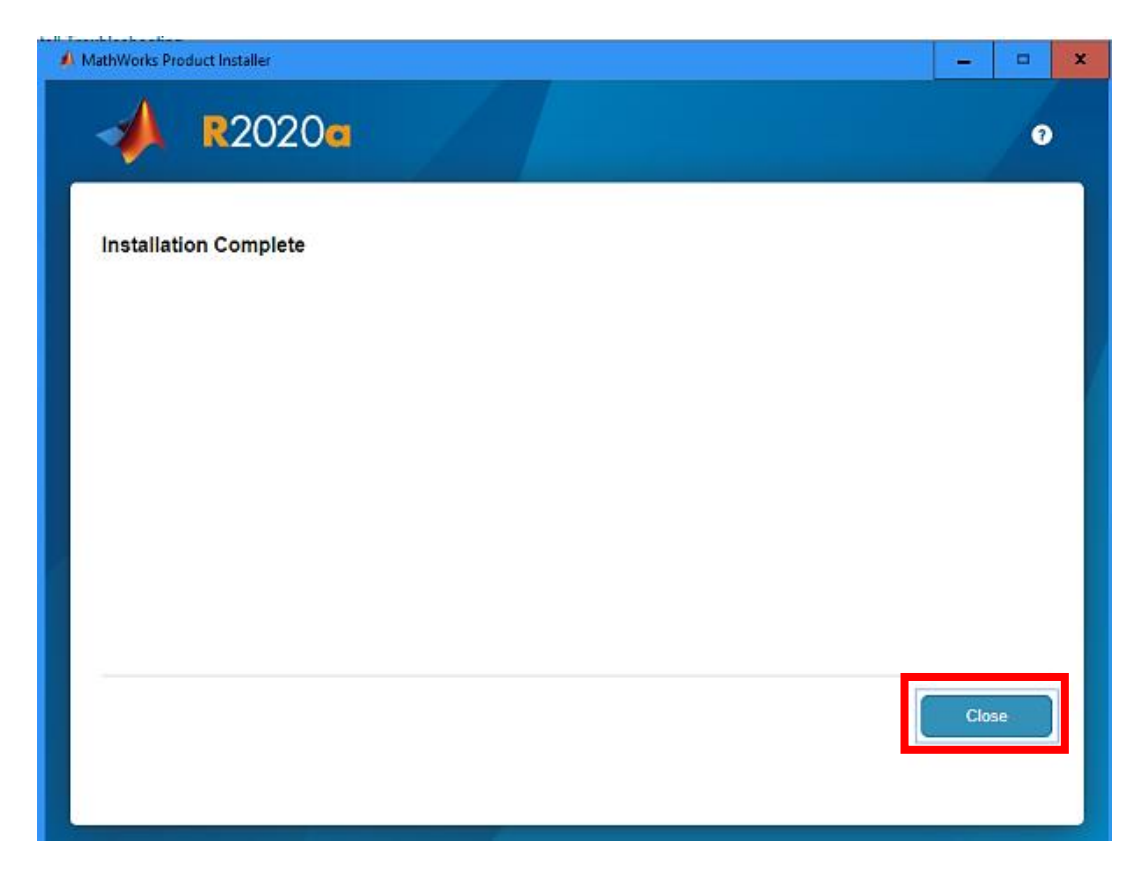

Az asztalról indíthatja el a feltelepített programot. Keresse ezt az ikont:

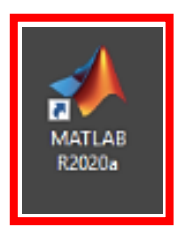

Várja meg, amíg a program betöltődik és utána már használhatja is a programot.

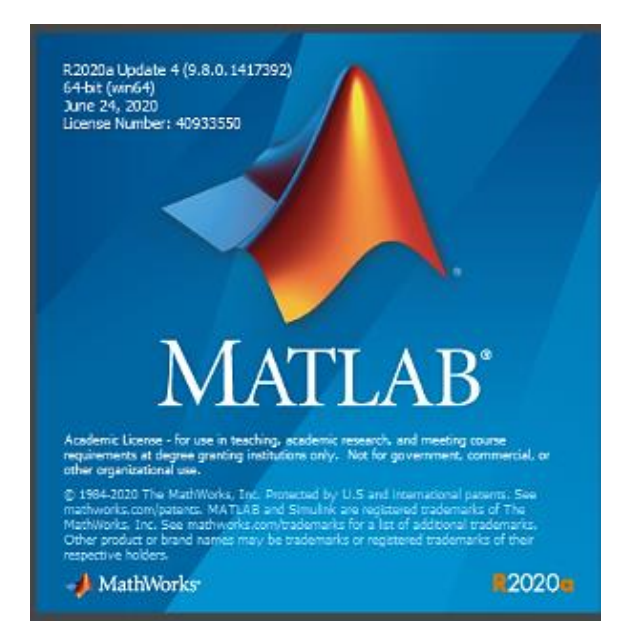

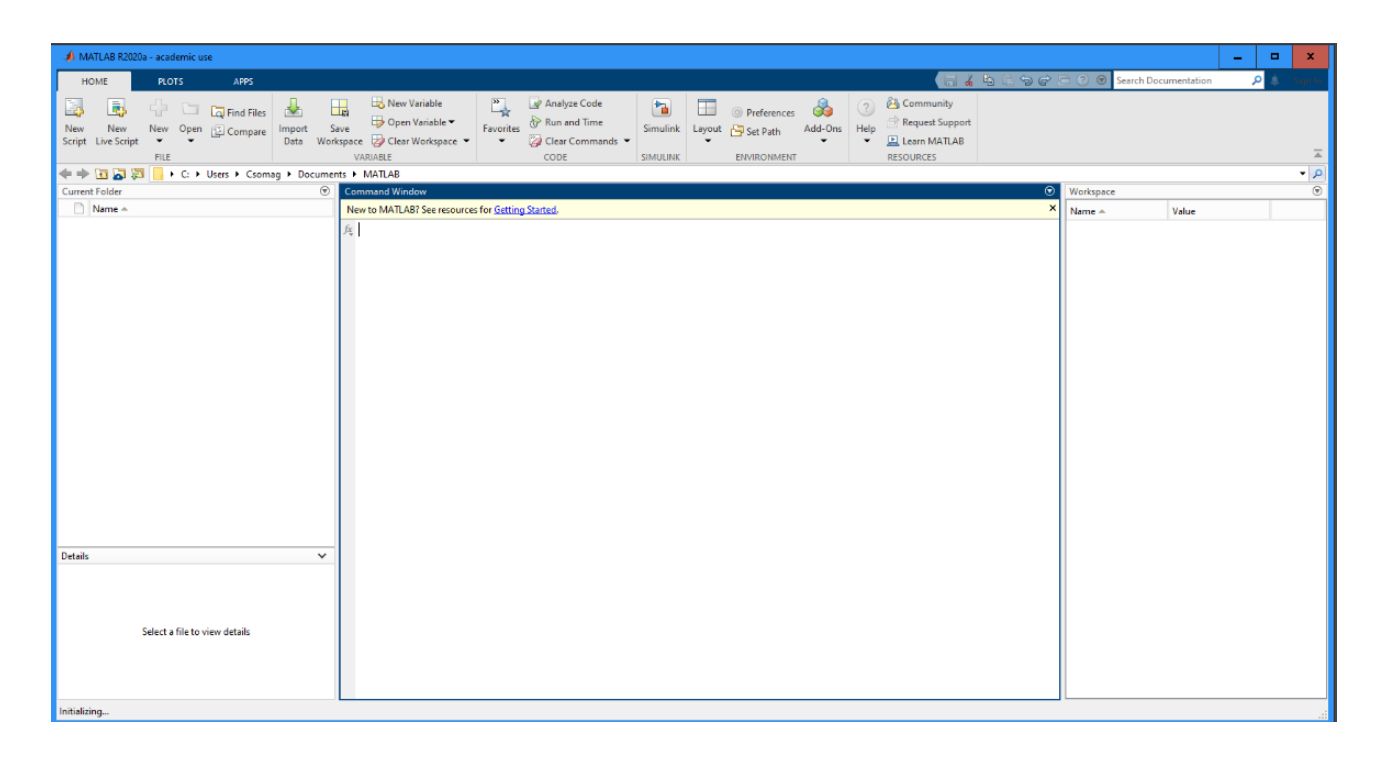